# **Průvodce aplikací**

**Vodafone Business CyberWall pro Android a iOS**

CyberWall

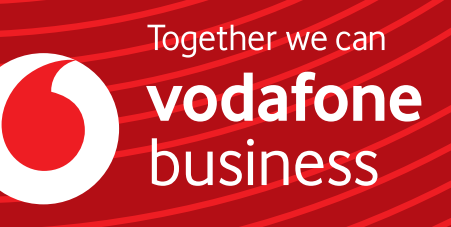

### Průvodce aplikací Vodafone Business CyberWall pro Android a iOS

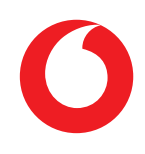

#### **Obsah**

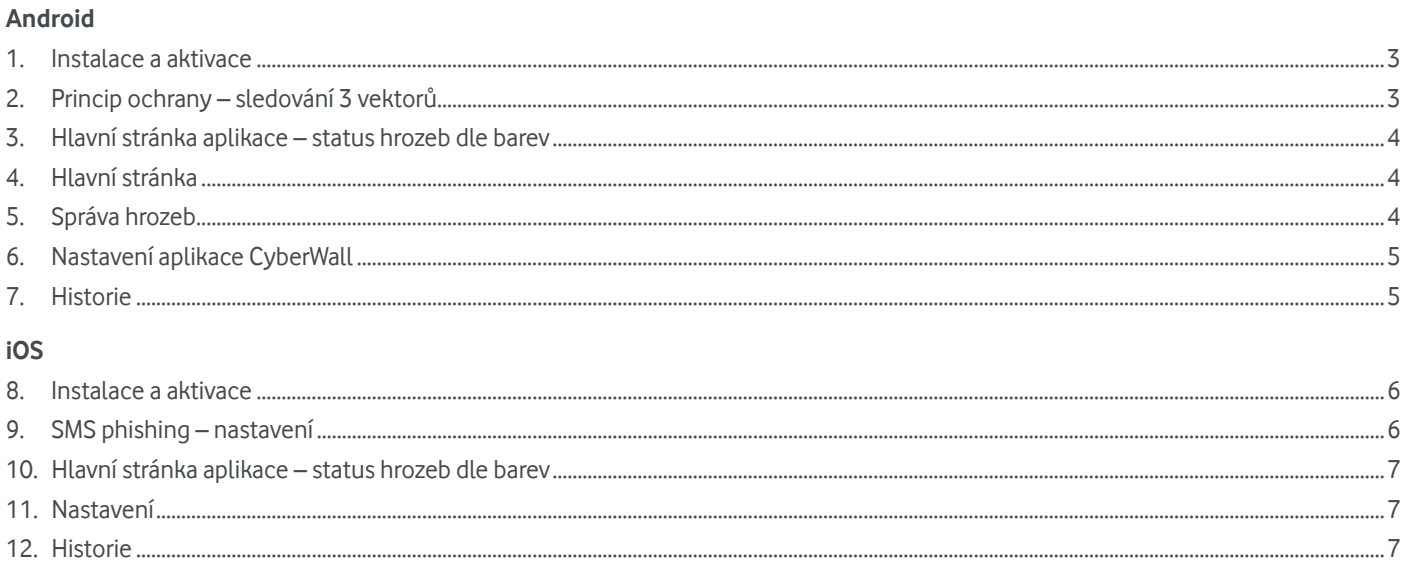

## Android

#### **Instalace a aktivace**

- » V zařízenís **OS Android** klikněte na odkaz slicenčním klíčem, který jste obdrželi v SMS hned po aktivaci služby u Vodafonu
- » Budete přesměrováni na Google Play store a vyzváni ke stažení aplikace CyberWall
- » Po staženíse aplikace automaticky aktivuje, pokud byly splněny předchozí 2 body
- » Pokud byla zakoupena licence typu MULTI, tento postup lze opakovat ještě 4× (licence je platná pro 5 zařízení)

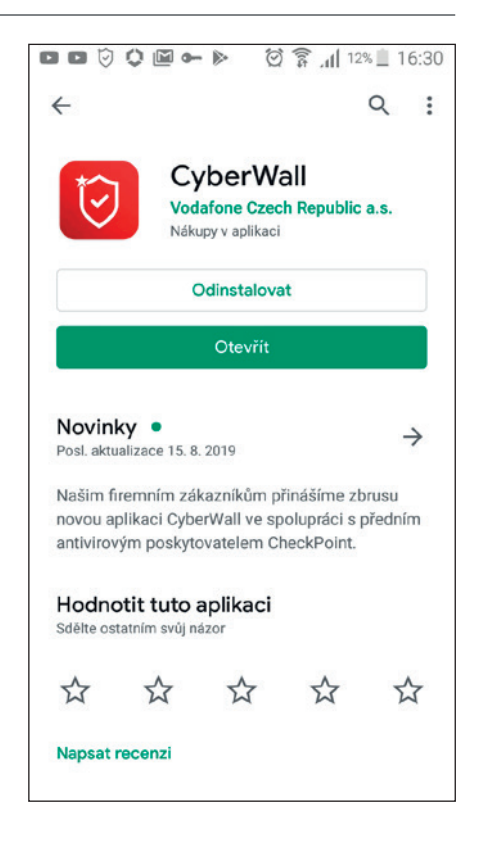

#### **Princip ochrany – sledování 3 vektorů**

- » Bezpečnost zařízení
	- › USB debug
	- › Neznámé zdroje
	- › Zranitelnosti
	- › SMS phishing
- » Nebezpečné aplikace
	- › Instalované aplikace
	- › Aplikačnísoubory uložené v zařízení
- » Útoky z internetové sítě
	- › Reputace sítě
	- › MITM útoky
	- › Nešifrované (veřejné) Wi-Fi

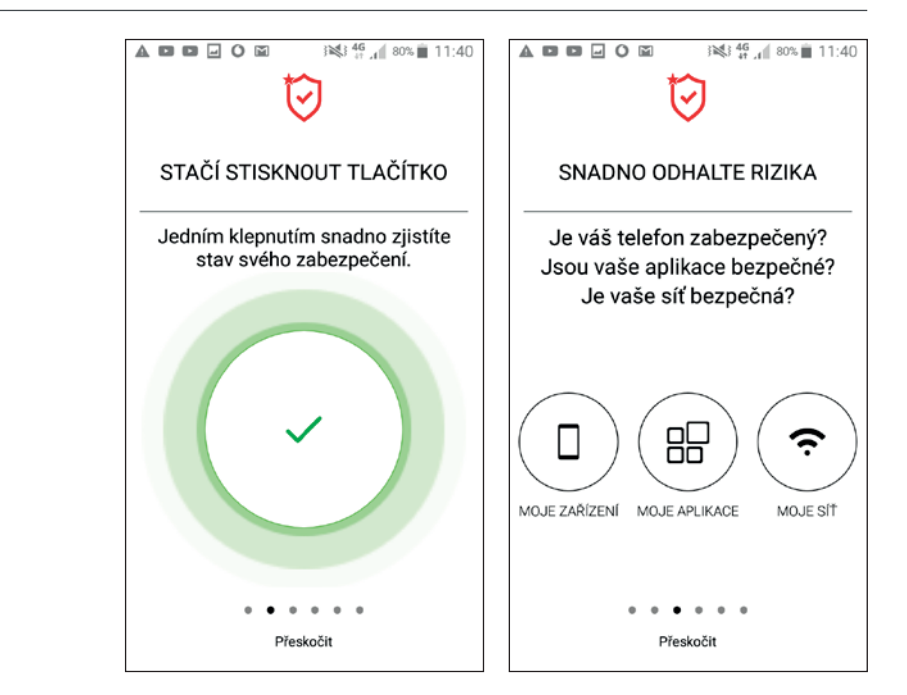

#### **Hlavní stránka aplikace – status hrozeb dle barev**

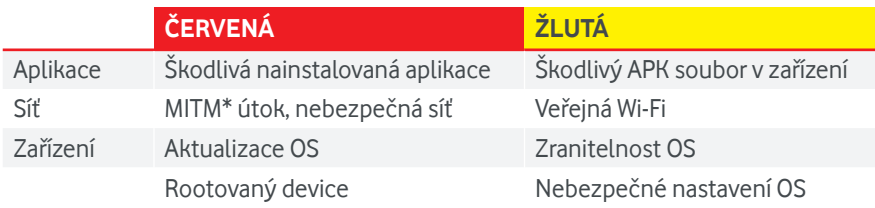

\*MITM – Man In The Middle – podstatou tohoto útoku je snaha útočníka odposlouchávat komunikaci mezi účastníky tak, že se stane aktivním prostředníkem

#### **Hlavní stránka**

- » Celkový status
	- › Zobrazuje barvu kruhu podle důležitosti nalezených zranitelností
- » Dílčí status pro jednotlivé vektory
	- › Zařízení
	- › Aplikace
	- › Síť

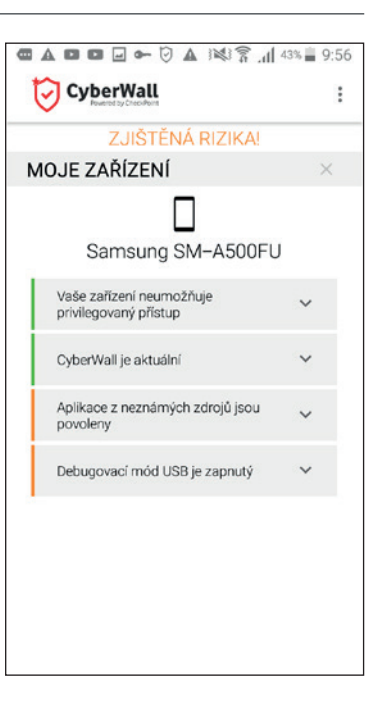

### **Správa hrozeb**

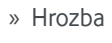

- › Název
- › Důležitost
- › Popis

› Doporučení

- › Akce
- › Ignorování

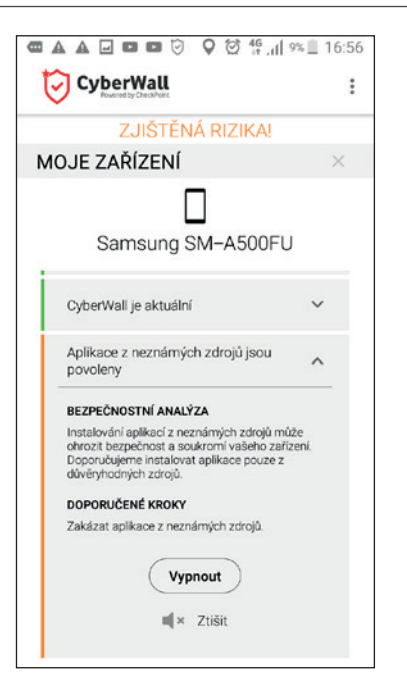

- » Prohlížení webu detekce nebezpečné stránky
	- › Blokovaná stránka
	- › Adresa stránky (webu)
	- › Zablokovaná kategorie

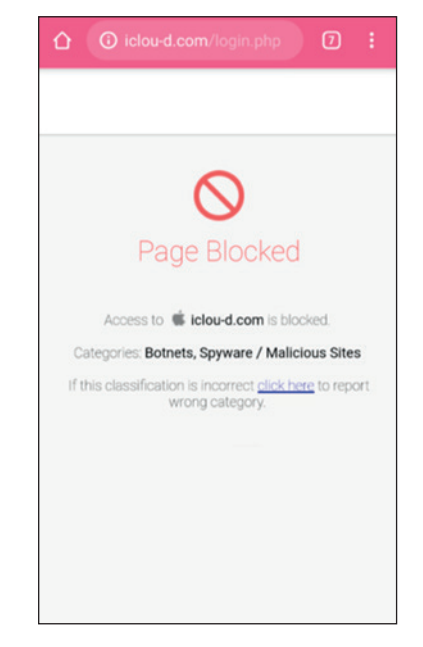

#### **Nastavení aplikace CyberWall**

- » Bezpečnostní nastavení
	- › Notifikace
	- › Kontroly na pozadí
	- › Přístup k polohovým službám
	- › Přístup k úložišti
- » Podpora
- » Návod

#### **AABB 0 0 0 46 11 8% 1 16:57**  $\leftarrow$ Nastavení Bezpečnostní nastavení Upozornění Upozorneni<br>Zapnout doručování bezpečnostních upozornění **Kontroly na pozadí**<br>Zapnout provádění kontrol bezpečnosti<br>vašeho zařízení na pozadí œ Přístup k polohovým službám Získejte bezpečnostní analýzu podle své<br>současné pozice. œ Přístup k úložišti Umožněte přístup k úložišti, aby bylo možné PODPORA Your device name: Samsung SM-A500FU (f102) Odeslat hlášení problému emailem Návod

#### **Historie**

- » Posledních 30 dní
- » Kontrola sítí
- » Skeny zařízení
- » Nové aplikace

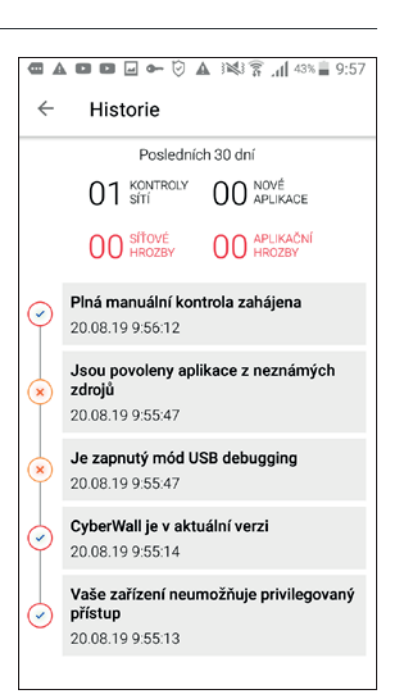

#### **Instalace a aktivace**

- » V zařízenís**iOS** klikněte na odkaz slicenčním klíčem, který jste obdrželi v SMS hned po aktivaci služby u Vodafonu
- » Po stažení klikněte znovu na odkaz v SMS anebo zadejte licenční klíč z SMS do pole Aktivovat na úvodní stránce aplikace CyberWall
- » Pokud byla zakoupena licence typu MULTI, tento postup lze opakovat ještě 4× (licence je platná pro 5 zařízení)

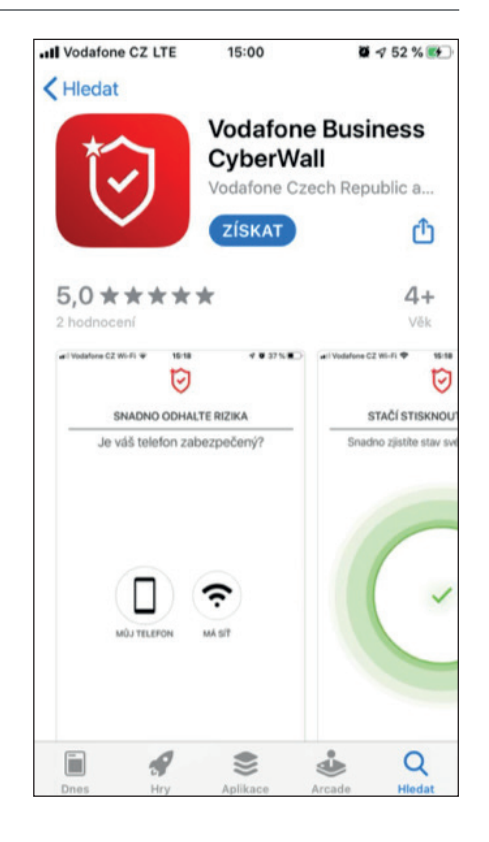

#### **SMS phishing – nastavení**

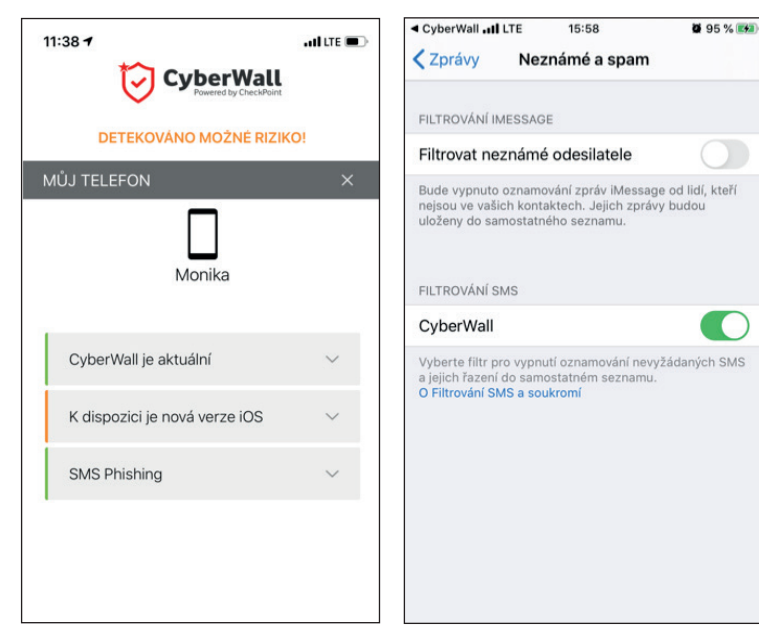

### **Hlavní stránka aplikace – status hrozeb dle barev**

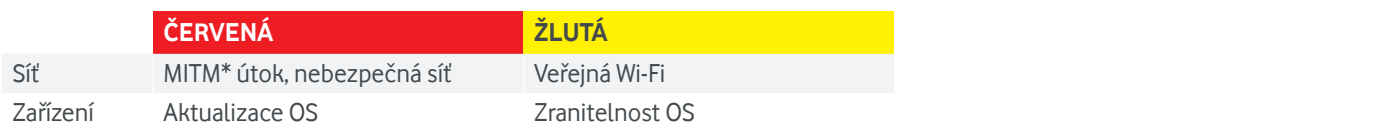

\*MITM – Man In The Middle – podstatou tohoto útoku je snaha útočníka odposlouchávat komunikaci mezi účastníky tak, že se stane aktivním prostředníkem

#### **Nastavení**

- » **Monitorovat na pozadí** kontroluje veškeré podezřelé aktivity, nepřetržitě
- » **Wi-Fi poradce** v případě podezřelé sítě doporučíse k ní nepřipojovat
- » **Podpora**
- » **Historie**

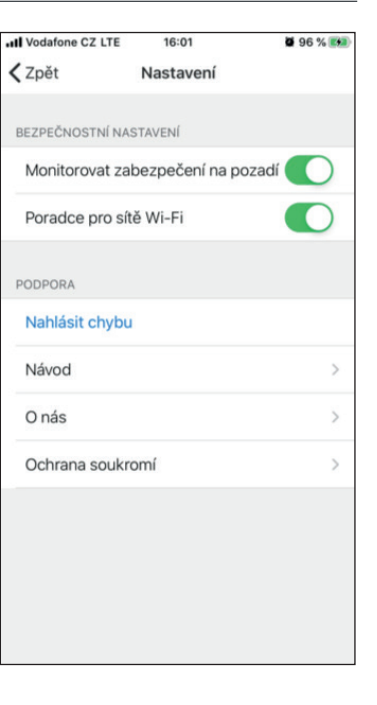

#### **Historie**

- » Nachází se na hlavní stránce
- » Posledních 30 dní
- » Kontrola sítí
- » Skeny zařízení
- » Ověření CyberWall verze

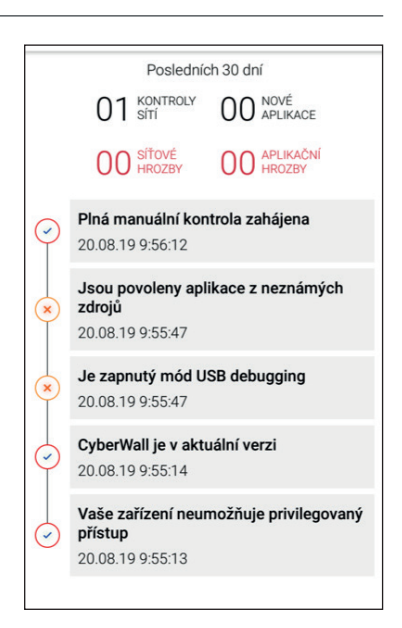